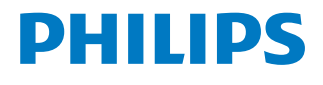

*NeoPix Ultra 2TV*

Home projector

# Manuel utilisateur

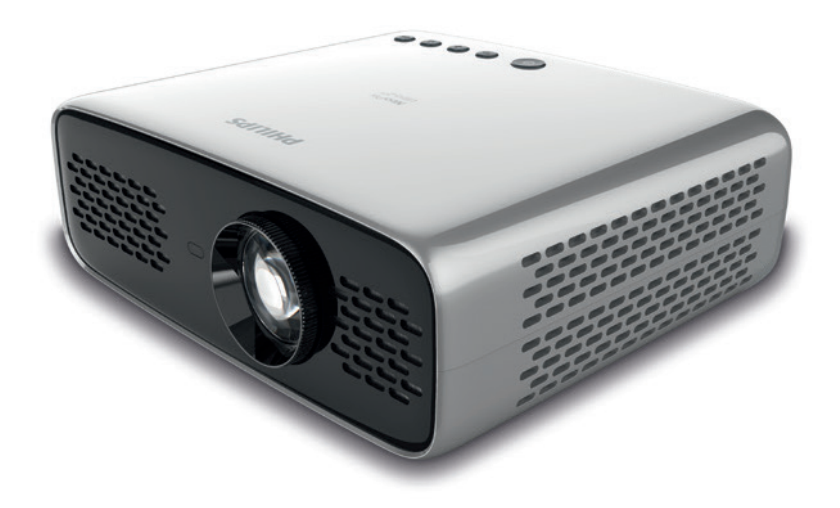

Enregistrez votre produit et obtenez de l'aide sur www.philips.com/support

# Table des matières

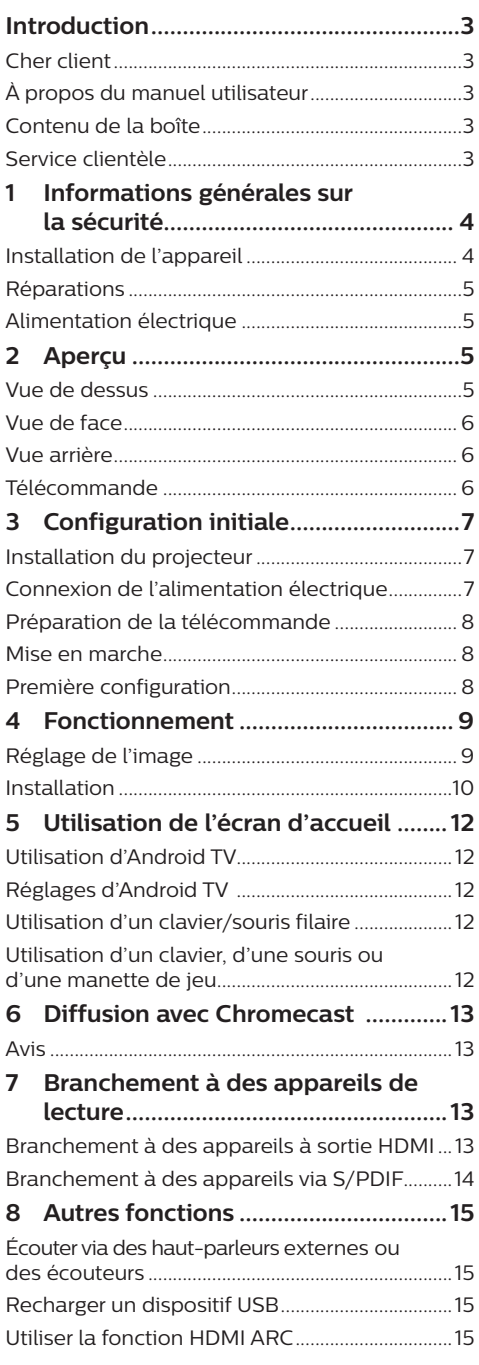

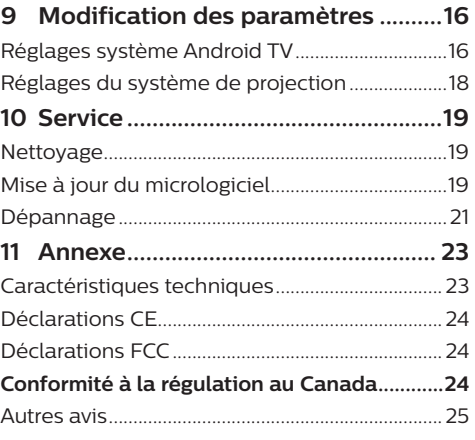

# **Introduction**

## **Cher client**

Nous vous remercions d'avoir choisi ce projecteur.

Nous espérons que vous apprécierez ce produit et les nombreuses fonctions qu'il offre !

# **À propos du manuel utilisateur**

Le guide de démarrage rapide fourni avec votre appareil vous permet de mettre votre appareil en service rapidement et facilement. Vous trouverez des descriptions détaillées aux chapitres suivants de ce manuel utilisateur.

Lisez attentivement le présent manuel utilisateur. Veillez surtout aux consignes de sécurité afin d'assurer un parfait fonctionnement de votre appareil (**voir Informations générales sur la sécurité, page 4**). Le fabricant n'assume aucune responsabilité en cas de non-respect de ces consignes.

### **Symboles utilisés**

#### **Avis**

#### **Dépannage**

Ce symbole désigne les astuces qui vous aident à utiliser votre appareil de manière plus efficace et plus simple.

#### **DANGER !**

#### **Danger pour les personnes !**

Ce symbole met en garde contre le danger aux personnes. Une manipulation inadéquate peut entraîner des blessures corporelles ou des dommages.

#### **ATTENTION !**

#### **Dommage de l'appareil ou perte de données !**

Ce symbole met en garde contre des dommages sur l'appareil ainsi que sur des pertes de données possibles. Des dommages peuvent résulter d'une manipulation inadéquate.

## **Contenu de la boîte**

- (1) Projecteur NeoPix Ultra 2<sup>TV</sup> (NPX643/INT)
- b Télécommande alimentée par 2 piles AAA
- (3) Protège-objectif
- d Guide de démarrage rapide
- e Câble d'alimentation secteur avec 3 fiches

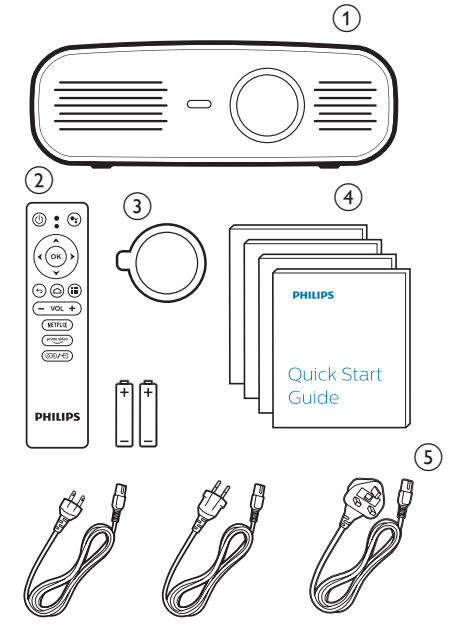

# **Service clientèle**

Vous trouverez le numéro de l'assistance téléphonique dans la carte de garantie ou sur Internet :

**Web :** www.philips.com/support

**Courriel :** philips.projector.eu@screeneo.com

**Numéro de téléphone international :** +41 215 391 665

Veuillez consulter votre opérateur téléphonique pour le coût des appels internationaux.

Accédez à la version électronique du manuel d'utilisation à l'adresse :

https://support.philipsprojection.com

Accédez au forum de la communauté à l'adresse :

https://community.philipsprojection.com

# **1 Informations générales sur la sécurité**

Respectez toutes les indications de prévention et de sécurité prescrites. Ne procédez à aucun réglage ou changement qui n'est pas décrit dans le présent mode d'emploi. Une opération incorrecte et une manipulation inadéquate peuvent entraîner des blessures corporelles, des dommages matériels ou des pertes de données.

## **Installation de l'appareil**

L'appareil est exclusivement destiné à un usage à l'intérieur. L'appareil doit reposer sur une surface stable et plane. Posez tous les câbles de manière à ce que personne ne puisse trébucher ni se blesser ou que l'appareil ne soit pas endommagé.

N'installez pas l'appareil dans des pièces humides. Ne touchez jamais les fiches/prises secteur avec les mains humides.

N'utilisez jamais le produit immédiatement après l'avoir déplacé d'un endroit froid à un endroit chaud. Si l'appareil est exposé à une telle variation de température, de la condensation peut se former sur les parties internes essentielles.

L'appareil doit être suffisamment ventilé et ne doit pas être recouvert. Ne déposez pas votre appareil dans des armoires ou coffres fermés lorsqu'il est en cours d'utilisation.

Protégez l'appareil contre le rayonnement solaire direct, la chaleur, les grandes variations de température et l'humidité. Ne placez pas l'appareil à proximité d'un chauffage ou d'une climatisation. Veillez aux indications données concernant la température dans les caractéristiques techniques (**voir « Caractéristiques techniques » à la page Caractéristiques techniques, page 23**).

Si l'appareil fonctionne pendant une période prolongée, la surface chauffe. L'appareil passe automatiquement en mode veille quand il devient trop chaud.

Aucun liquide ne doit entrer dans l'appareil. Éteignez l'appareil et débranchez-le du secteur si des liquides ou des corps étrangers y ont pénétré. Faites vérifier l'appareil par un centre de maintenance agréé.

Prenez toujours soin de l'appareil. Évitez de toucher l'objectif. Ne posez jamais d'objets lourds ou à extrémité tranchante sur l'appareil ou le câble d'alimentation.

Si l'appareil est trop chaud ou que de la fumée s'en échappe, éteignez-le immédiatement et débranchez-le de l'alimentation. Faites vérifier l'appareil par un centre de maintenance agréé. Tenez l'appareil éloigné des flammes (p. ex. des bougies).

#### **DANGER !**

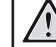

**Risque d'explosion en cas d'utilisation d'un type de batterie inapproprié !**

Si un type de batterie inapproprié est utilisé, des risques d'explosion sont possibles.

N'exposez pas les batteries (bloc de piles ou batteries intégrées) à une chaleur excessive (p. ex. en plein soleil) ou à une flamme nue.

De la condensation peut se former à l'intérieur de l'appareil et entraîner des dysfonctionnements dans les conditions suivantes :

- lorsque cet appareil est directement déplacé d'une pièce froide vers une pièce chaude ;
- après le réchauffement d'une pièce froide ;
- lorsque cet appareil est placé dans une pièce humide.

Afin d'éviter toute condensation, nous vous recommandons de suivre la procédure suivante :

- 1 Enfermez l'appareil dans un sac en plastique avant de le transporter dans une autre pièce pour qu'il s'adapte aux conditions de la pièce.
- 2 Attendez 1 à 2 heures avant de sortir l'appareil du sac.

Évitez d'utiliser l'appareil dans un environnement poussiéreux. Les particules de poussière et d'autres corps étrangers peuvent endommager l'appareil.

N'exposez pas l'appareil à de fortes vibrations. Cela pourrait endommager les composants internes.

Ne laissez pas les enfants manipuler l'appareil sans surveillance. Ne laissez pas les emballages à portée des enfants.

Pour votre propre sécurité, n'utilisez pas l'appareil pendant des orages accompagnés d'éclairs.

## **Réparations**

Ne réparez pas vous-même l'appareil. Une maintenance non conforme peut occasionner des dommages corporels et matériels. Faites examiner votre appareil exclusivement par un centre de maintenance agréé.

La carte de garantie contient les coordonnées des centres de maintenance agréés.

N'enlevez pas la plaque signalétique de votre appareil, car cela pourrait annuler toute garantie.

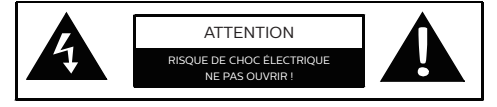

## **Alimentation électrique**

Avant de brancher la fiche dans la prise de courant, vérifiez si la tension secteur du bloc d'alimentation correspond à la tension secteur du lieu d'installation. Cet appareil est conforme au type de tension spécifié sur l'appareil.

Le produit doit être installé près d'une prise électrique facilement accessible.

#### **ATTENTION !**

Utilisez toujours le bouton  $\binom{1}{2}$  pour éteindre le projecteur.

Éteignez votre appareil et débranchez-le de la prise électrique avant de nettoyer la surface du boîtier (**voir Nettoyage, page 19**). Utilisez un chiffon doux et non pelucheux. N'utilisez en aucun cas des produits de nettoyage liquides, gazeux ou facilement inflammables (vaporisateurs, produits abrasifs, vernis brillants, alcool). Veillez à ce qu'aucune humidité ne pénètre à l'intérieur de l'appareil.

#### **DANGER !**

#### **Risque d'irritation oculaire !**

Cet appareil est équipé d'une LED (Light Emitting Diode) haute performance qui émet une lumière très claire. Ne regardez pas directement l'objectif du projecteur au cours de son fonctionnement. Vous risquez une irritation ou des lésions oculaires.

# **2 Aperçu**

### **Vue de dessus**

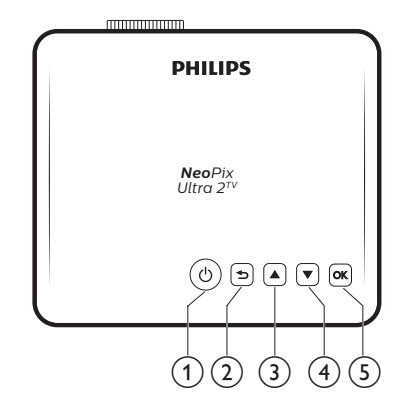

- $\circ$  (l)
	- Pour allumer ou mettre en veille de projecteur.
	- Si vous allumez le projecteur, la LED deviendra blanche. Si vous mettez en veille le projecteur, la LED deviendra rouge.

#### $\odot$  to

Pour revenir à l'écran de menu précédent.

- $\Omega$   $\triangle$ 
	- Pour parcourir les options du menu.
	- Pour augmenter le volume.
- $\sqrt{4}$
- Pour parcourir les options du menu.
- Pour diminuer le volume.

#### $(5)$  OK

- Pour accéder aux options de réglage du projecteur.
- Pour confirmer une sélection ou une entrée.

### **Vue de face**

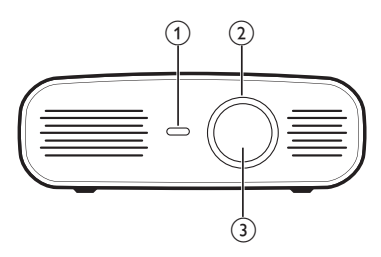

- a **Capteur infrarouge avant**
- b **Molette de mise au point** Pour améliorer la netteté de l'image.
- c **Lentille de projection**

## **Vue arrière**

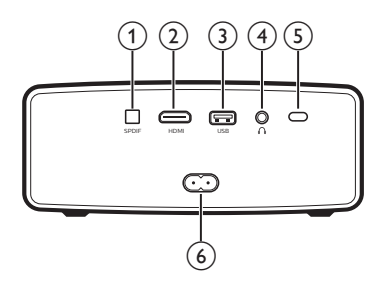

#### a **SPDIF**

Connectez-vous à l'entrée audio numérique S/PDIF d'un système audio hi-fi.

#### $\odot$  HDMI

Connectez la sortie HDMI à un dispositif de lecture.

#### c **Port USB**

- Connectez-vous à des périphériques USB alimentés comme la clé TV Amazon Fire® ou la clé de streaming Roku® (fonctionne également pour le stockage de masse si vous installez une application comme VLC).
- Connectez un clavier ou une souris sans fil.

#### $\bigcirc$

Sortie audio 3,5 mm : pour brancher des haut-parleurs externes ou des écouteurs.

#### e **Capteur infrarouge arrière**

#### $\odot$  Prise secteur

Branchez ici l'alimentation électrique.

### **Télécommande**

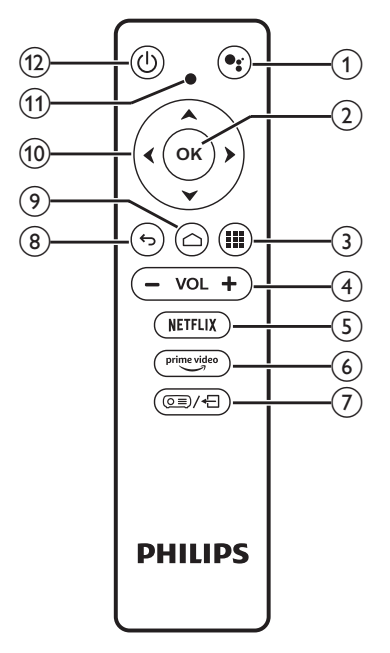

### $\bigcirc$

Accéder à la fonction de recherche vocale (Google Assistant).

 $(2)$  OK

Pour confirmer une sélection ou une entrée.

#### $\odot$  !!

Afficher les applications installées et accéder à l'App Store.

d **+/-**

Pour augmenter ou diminuer le volume.

#### *Remarque :*

Lorsque le projecteur est connecté à un appareil HDMI et réglé sur l'entrée HDMI, le volume ne peut pas être réglé via la télécommande. Appuyez sur **©≣)/← pour** accéder aux options de réglage et ouvrez *Volume* pour régler le volume.

#### $(5)$  NETFLIX

Accès rapide au service Netflix.

#### $\left(\begin{matrix}6\end{matrix}\right)$  prime video

Accès rapide au service prime video.

*ි*) @≣⁄<del>⊡</del>

Ouvrir ou fermer les options de réglage du projecteur.

#### $\circledR$

Pour revenir à l'écran de menu précédent.

 $\odot$   $\bigcap$ 

Accéder à l'écran d'accueil d'Android TV.

 $(10)$  Touches de navigation

Pour parcourir les options du menu.

- k **Voyant lumineux**
	- Chaque fois que vous appuyez sur une touche de la télécommande, le voyant lumineux s'allume brièvement, puis s'éteint.
	- Le voyant bleu indique que la télécommande est en mode Android TV et qu'il est possible de naviguer dans l'interface Android TV.
	- Le voyant rouge indique que la télécommande accède aux réglages système du projecteur et qu'il n'est pas possible de naviguer dans l'interface TV Android.
- $(12)$   $(1)$

Pour allumer ou mettre en veille de projecteur.

# **3 Configuration initiale**

#### **Avis**

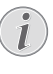

Veillez à ce que tous les appareils soient déconnectés de la prise électrique avant d'effectuer ou de modifier un branchement.

## **Installation du projecteur**

Placez le projecteur sur une surface plane devant la paroi de projection.

Vous pouvez également installer le projecteur dans différentes configurations (**voir Installation, page 10**).

### **Connexion de l'alimentation électrique**

#### **ATTENTION !**

Utilisez toujours le bouton  $\binom{1}{2}$  pour allumer et éteindre le projecteur.

- 1 Utilisez le câble d'alimentation fourni avec la fiche appropriée.
- 2 Branchez le câble d'alimentation à la prise d'alimentation située à l'arrière du projecteur, puis à la prise murale.
	- Le voyant lumineux du projecteur s'allume en rouge.

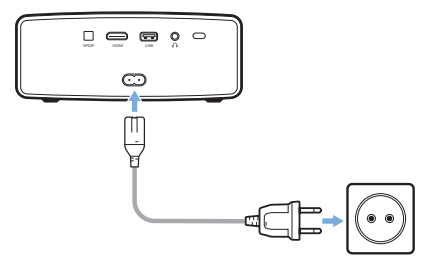

## **Préparation de la télécommande**

#### **ATTENTION !**

Une utilisation incorrecte des piles peut entraîner une surchauffe, une explosion, un risque d'incendie ou des blessures corporelles. Des piles présentant des fuites peuvent potentiellement endommager la télécommande.

N'exposez jamais la télécommande au rayonnement solaire direct.

Évitez de déformer, désassembler ou de charger les piles.

Évitez les contacts avec une flamme nue et l'eau.

Remplacez immédiatement les piles usées.

Retirez les piles de la télécommande si vous ne prévoyez pas de l'utiliser pendant une période prolongée.

- 1 Ouvrez le compartiment des piles.
- 2 Insérez les piles fournies (type AAA) en respectant les marques de polarité (+/-).
- 3 Fermez le compartiment des piles.

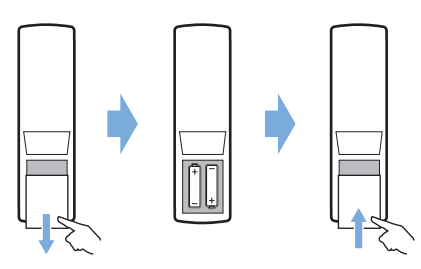

• Quand vous utilisez la télécommande en mode infrarouge, orientez-la vers le capteur infrarouge sur le projecteur et vérifiez qu'aucun obstacle ne se trouve entre la télécommande et ce dernier.

### **Mise en marche**

- Appuyez sur  $\binom{1}{2}$  pour allumer le projecteur. Le voyant lumineux du projecteur passe du rouge au blanc.
- Pour éteindre le projecteur, appuyez sur  $(1)$ , puis appuyez à nouveau sur la touche lorsque le message de confirmation de mise hors tension apparaît.

Le voyant lumineux du projecteur passe du blanc au rouge.

La distance entre le projecteur et l'écran détermine la taille réelle de l'image.

## **Première configuration**

Lorsque vous allumez le projecteur pour la première fois ou que les paramètres d'usine par défaut du projecteur sont rétablis, vous êtes invité à effectuer la configuration d'Android TV.

Après la configuration, le projecteur se connectera à votre compte Google et au même réseau Wi-Fi que votre téléphone.

#### **Ce dont vous avez besoin**

- Une connexion Internet Wi-Fi
- Un compte Google

### **Étape 1 : coupler la télécommande au projecteur**

Dans l'interface de couplage de la télécommande, vous êtes invité à coupler la télécommande au projecteur via Bluetooth. Le couplage permet à la télécommande de fonctionner en mode Android TV.

1 Lorsque vous êtes invité à coupler la télécommande, maintenez les touches **OK** et VOL - de la télécommande enfoncées pendant environ 10 secondes jusqu'à ce que l'interface indique que la connexion est établie.

Assurez-vous que le projecteur est allumé et aussi près que possible de la télécommande.

### **Étape 2 : choisir la langue**

Lorsque vous êtes invité à choisir la langue, utilisez les **touches de navigation** de la télécommande pour choisir la langue d'affichage à l'écran.

### **Étape 3 : configurer le projecteur avec votre téléphone Android**

Configurez le projecteur afin qu'il se connecte à votre compte Google et au même réseau Wi-Fi que votre téléphone.

- 1 Lorsque vous êtes invité à configurer Android TV, sélectionnez « Continue » (Continuer) pour initialiser la configuration.
- 2 Sur votre téléphone Android, lancez l'application « Google » préinstallée. Suivez les instructions qui s'affichent à l'écran pour terminer la configuration. Une fois la configuration réussie, le projecteur se connectera à votre compte Google et au même réseau Wi-Fi que votre téléphone.

# **4 Fonctionnement**

## **Réglage de l'image**

### **Réglage de la mise à l'échelle de l'écran**

La taille de l'écran de projection (ou la taille des images) est déterminée par la distance entre la lentille de projection et la surface de projection.

Ce projecteur offre une distance de projection comprise en 80 et 200 cm, permettant ainsi de créer une image projetée d'environ 20 à 100 pouces

### **Zoom numérique**

Vous pouvez utiliser le zoom numérique pour réduire la mise à l'échelle de l'écran.

1 Appuyez sur  $\circ$ = $\neq$  pour accéder aux options de réglage et ouvrez *Digital Zoom* (Zoom numérique).

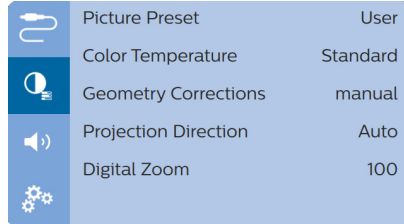

2 Appuyez sur  $\blacktriangleleft$  pour ajuster la mise à l'échelle de l'écran.

### **Réglage de la hauteur de l'écran**

Vous pouvez ajuster la hauteur de l'écran en plaçant le projecteur sur la table.

1 Trouvez le pied de réglage de la hauteur et le curseur de déverrouillage du pied situé sous le projecteur.

Pour déverrouiller le pied de réglage de la hauteur, poussez le curseur de déverrouillage du pied dans le sens de la flèche indiquée ci-dessous et maintenezle en place. Le pied se déploie alors vers l'extérieur lorsque le bas du projecteur est orienté vers le bas.

Ajustez la longueur du pied lorsque le pied est déverrouillé.

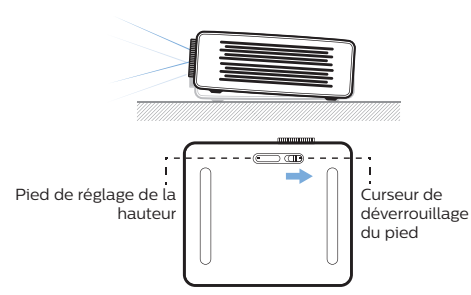

2 Verrouillez le pied lorsque la hauteur d'écran souhaitée est atteinte. Relâchez simplement le curseur pour verrouiller le pied.

### **Réglage de la mise au point de l'image**

Pour régler la mise au point de l'image, tournez la molette de mise au point à l'avant du projecteur.

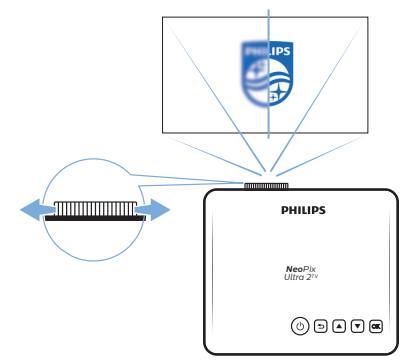

### **Réglage de la forme de l'image**

#### **Correction automatique**

Activez la correction automatique du trapèze pour corriger l'image à une forme rectangulaire.

1 Appuyez sur  $\circ$ = $\neq$  pour accéder aux options de réglage et ouvrez *Geometry Corrections - Auto* (Corr. géom - Auto).

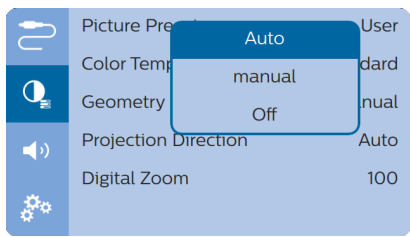

### **Correction manuelle**

Vous pouvez corriger manuellement le trapèze ou les images déformées à une forme rectangulaire.

1 Appuyez sur  $\circ$   $\neq$  pour accéder aux options de réglage et ouvrez *Geometry Corrections - Manual* (Corr. géom - Man).

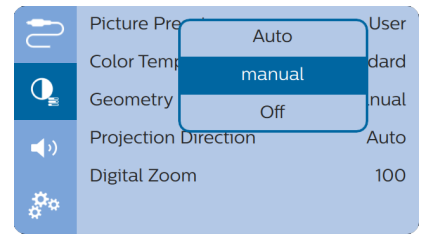

2 Dans l'interface de correction de la forme de l'image, appuyez sur la touche **OK** de la télécommande pour basculer entre la correction horizontale et la correction verticale, puis appuyez sur la touche  $\triangle/\blacktriangledown$ de la télécommande pour régler la forme de l'image.

# **Installation**

Vous pouvez installer le projecteur dans 4 différentes configurations. Suivez les instructions ci-dessous pour les différentes installations du projecteur.

#### **Avis**

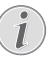

Pour suspendre l'appareil au plafond, achetez un support de fixation de projecteur recommandé par un installateur professionnel et suivez les instructions fournies avec le support.

Avant de suspendre l'appareil au plafond, vérifiez que le plafond peut prendre en charge le poids du projecteur et du kit de montage.

Pour un montage au plafond, cet appareil doit être solidement fixé au plafond conformément aux instructions d'installation. Une mauvaise installation au plafond peut causer un accident, des blessures corporelles ou des dommages matériels.

#### *Table devant l'écran de projection*

1 Placez le projecteur sur une table devant l'écran de projection. C'est la position du projecteur la plus commune pour une installation rapide et une grande portabilité.

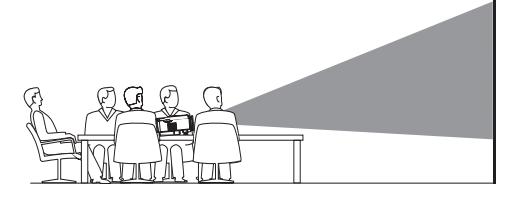

2 Le projecteur s'ajuste automatiquement pour une orientation de projection correcte. Si l'orientation de projection n'est pas correcte, appuyez sur  $\circledcirc$   $\neq$  pour accéder aux options de réglage, puis ouvrez *Projection Direction - Front* (Dir. de proj. - Avant).

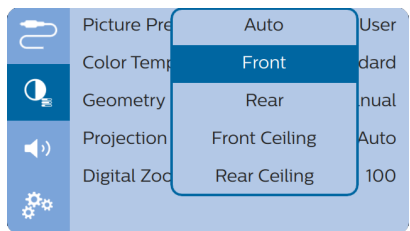

#### *Montage au plafond devant l'écran de projection*

1 Montez le projecteur au plafond à l'envers devant l'écran de projection. Un support de projecteur est nécessaire pour monter le projecteur au plafond.

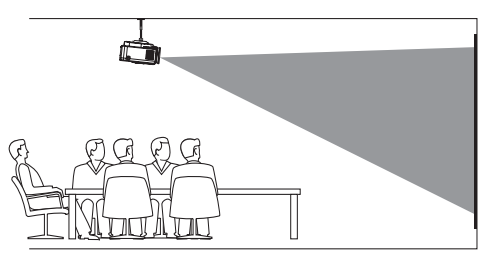

2 Le projecteur s'ajuste automatiquement pour une orientation de projection correcte.

Si l'orientation de projection n'est pas correcte, appuyez sur  $\circ$ = $\angle$  pour accéder aux options de réglage, puis ouvrez *Projection Direction - Front Ceiling* (Dir. de proj. - Plafond avant).

#### *Table derrière l'écran de projection*

1 Placez le projecteur sur une table derrière l'écran de projection. Un écran de projection par l'arrière spécial est nécessaire.

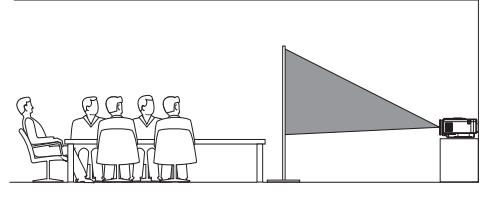

2 Le projecteur s'ajuste automatiquement pour une orientation de projection correcte.

Si l'orientation de projection n'est pas correcte, appuyez sur o≡) – pour accéder aux options de réglage, puis ouvrez *Projection Direction - Rear* (Dir. de proj. - Arrière).

#### *Montage au plafond derrière l'écran*

1 Montez le projecteur au plafond à l'envers derrière l'écran de projection. Pour monter le projecteur au plafond derrière l'écran, un support de projecteur et un écran de projection par l'arrière spécial sont nécessaires.

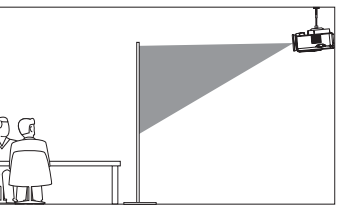

2 Le projecteur s'ajuste automatiquement pour une orientation de projection correcte.

Si l'orientation de projection n'est pas correcte, appuyez sur <u>o</u> a /← pour accéder aux options de réglage, puis ouvrez *Projection Direction - Rear Ceiling* (Dir. de proj. - Plafond arrière).

# **5 Utilisation de l'écran d'accueil**

L'écran d'accueil permet d'accéder directement au service Android TV et à la configuration du projecteur.

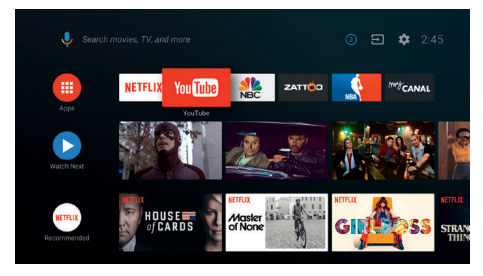

# **Utilisation d'Android TV**

Le projecteur est intégré à Android TV. Android TV vous offre diverses fonctionnalités, telles que :

- Regarder un large éventail de films et d'émissions à partir de vos applications préférées.
- Écouter de la musique en streaming à partir de vos applications musicales.
- Obtenir des applications sur Google Play.
- Jouer à des jeux en ligne avec Google Play Games.
- La prise en charge de la saisie et de la recherche vocales.

#### **Navigation sur Android TV**

Vous pouvez utiliser la télécommande fournie pour naviguer sur Android TV.

- Appuyez sur la touche  $\circ$ =/ $\leftrightarrow$ de la télécommande pour passer en mode Android TV si les touches de la télécommande ne fonctionnent pas sur Android TV.
- Appuyez sur la touche  $\triangle$  de la télécommande pour accéder à l'écran d'accueil d'Android TV.
- Appuyez sur la touche **III** de la télécommande pour afficher les applications installées et accéder à l'App Store.
- Appuyez sur la touche <sup>e</sup>: de la télécommande pour accéder à la fonction de recherche vocale.

# **Réglages d'Android TV**

Depuis l'écran d'accueil (appuyez sur  $\bigcirc$ ). vous pouvez sélectionner l'icône  $\ddot{\bullet}$  dans le coin supérieur droit de l'écran pour accéder à diverses options de réglage liées à Android TV, par exemple la gestion des applications, de la vie privée et de la sécurité, ainsi que les réglages de l'image et du son (**voir Réglages système Android TV, page 16**).

## **Utilisation d'un clavier/ souris filaire**

- Connectez simplement la fiche USB-A de votre souris filaire ou de votre clavier au port **USB** du projecteur.
- Utilisez les touches du clavier pour la navigation à l'écran, la sélection et la saisie de texte, comme si vous étiez devant votre ordinateur.
- Utilisez les boutons de la souris pour la navigation et la sélection.

### **Utilisation d'un clavier, d'une souris ou d'une manette de jeu**

- 1 Couplez votre clavier, votre souris ou votre manette de jeu au projecteur, comme suit :
	- Depuis l'écran d'accueil (appuyez sur  $\bigcirc$ ), sélectionnez l'icône  $\bigcirc$  dans le coin supérieur droit de l'écran pour accéder aux options de réglage. À l'aide des **touches de navigation** de la télécommande, sélectionnez *Remotes & Accessories* (Télécom. & acces.) pour accéder aux réglages Bluetooth et activer le Bluetooth.
	- Dans l'interface des paramètres *Bluetooth* du projecteur, sélectionnez le nom de votre clavier, de votre souris ou de votre manette de jeu Bluetooth dans la liste des appareils Bluetooth.
- 2 Une fois le couplage effectué, vous pourrez utiliser le clavier, la souris ou la manette de jeu avec le projecteur.

# **6 Diffusion avec Chromecast**

Ce projecteur prend en charge Chromecast, qui vous permet de diffuser du contenu sur votre écran de projection (par exemple des vidéos, des photos et de la musique) à partir d'une application compatible Chromecast sur votre appareil mobile (Android ou iOS).

#### **Ce dont vous avez besoin**

- Assurez-vous que le projecteur et votre appareil mobile sont connectés au même réseau Wi-Fi.
- L'application à caster doit être compatible avec Chromecast et doit être la dernière version disponible. Rendez-vous sur le Google Play Store ou l'App Store d'Apple pour mettre à jour vos applications.
- 1 Lancez l'application compatible Chromecast sur votre appareil mobile.
- 2 Depuis l'écran de l'application, appuyez sur l'icône Chromecast.
- 3 Touchez le nom du projecteur dans la fenêtre contextuelle qui apparaît sur votre téléphone portable.

Une fois la connexion établie, le contenu de l'application est diffusé sur la surface de projection.

#### **Avis**

Pour des performances de diffusion optimales, utilisez un réseau Wi-Fi 5 GHz.

Seul le contenu de l'application sur l'appareil mobile peut être diffusé sur le projecteur.

Les contenus protégés contre la copie (DRM) ne peuvent pas être diffusés.

Google, Google Play, YouTube, Android TV et d'autres marques sont des marques déposées de Google LLC. Google Assistant n'est pas disponible dans certaines langues et certains pays.

# **7 Branchement à des appareils de lecture**

#### **Avis**

Veillez à ce que tous les appareils soient L déconnectés de la prise électrique avant d'effectuer ou de modifier un branchement.

### **Branchement à des appareils à sortie HDMI**

Branchez un appareil de lecture (p. ex. un lecteur Blu-ray, une console de jeu, un caméscope, un appareil photo numérique ou un ordinateur) au projecteur en utilisant un câble HDMI. Ce branchement permet d'afficher les images sur l'écran de projection et de reproduire le son sur le projecteur.

Branchez un câble HDMI au connecteur **HDMI** du projecteur et à la sortie HDMI de l'appareil de lecture.

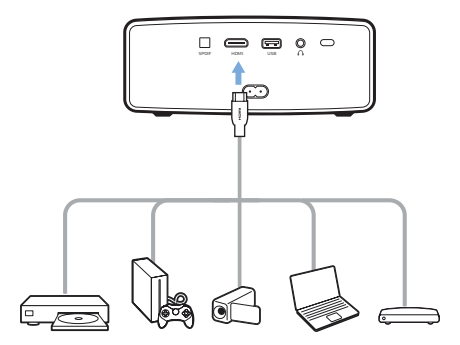

2 Le projecteur commute automatiquement sur l'entrée HDMI quand la connexion HDMI est établie. L'écran de projection affiche des images.

Si l'écran de projection n'affiche pas d'images, sélectionnez manuellement l'entrée HDMI. Appuyez sur o≡/← pour accéder aux options de réglage et ouvrez *Input Source - HDMI* (Sources - HDMI).

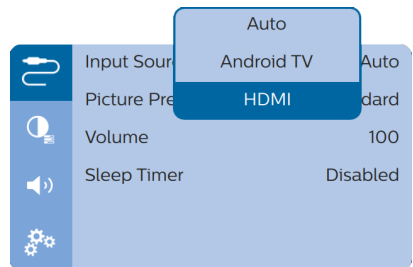

#### **Avis**

Lorsque le projecteur est connecté à un appareil HDMI et réglé sur l'entrée HDMI, le volume ne peut pas être réglé via la télécommande. Appuyez sur <u>o</u> pour accéder aux options de réglage et ouvrez *Volume* pour régler le volume.

## **Branchement à des appareils via S/PDIF**

Branchez un appareil numérique (par ex. une chaîne de cinéma maison ou une barre de son) au projecteur via une connexion S/PDIF. Ce branchement permet de reproduire le son sur l'appareil numérique connecté.

- 1 Branchez un câble optique S/PDIF au connecteur S/PDIF du projecteur et à l'entrée S/PDIF de l'appareil numérique.
	- L'entrée S/PDIF de l'appareil numérique peut porter un nom différent, tel que « OPTICAL » ou « OPTICAL IN ».

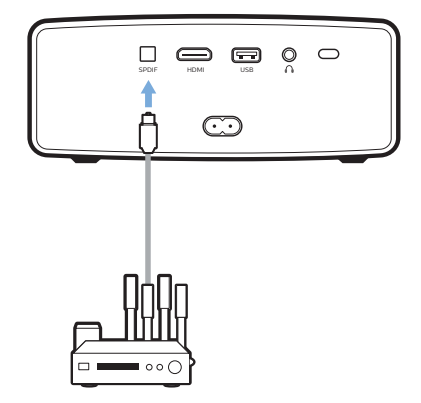

2 Pour transmettre le son à l'appareil externe, assurez-vous que la sortie du haut-parleur externe est activée. Appuyez sur @≡/< pour accéder aux options de réglage et ouvrez *Audio Output - ARC/Optical* (Sortie audio - ARC/Optique).

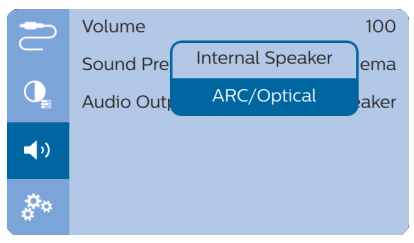

# **8 Autres fonctions**

### **Écouter via des haut-parleurs externes ou des écouteurs**

Branchez des haut-parleurs externes ou des écouteurs au projecteur. Ce branchement permet de reproduire le son sur le projecteur par le biais des haut-parleurs externes ou des écouteurs.

#### **DANGER !**

#### **Risque de lésions auditives !**

Avant de brancher les écouteurs, baissez le volume du projecteur.

N'utilisez pas le projecteur pendant une période prolongée à un volume élevé, notamment lorsque vous utilisez des écouteurs. Vous risquez des lésions auditives.

- 1 Branchez un câble audio de 3,5 mm au connecteur  $\bigcap$  du projecteur et à la sortie audio analogique (prise 3,5 mm, ou prises rouge et blanche) des haut-parleurs externes. Autrement, branchez les écouteurs au connecteur  $\Omega$  du projecteur.
	- Les haut-parleurs du projecteur se désactivent automatiquement lors du branchement des écouteurs ou des haut-parleurs externes.

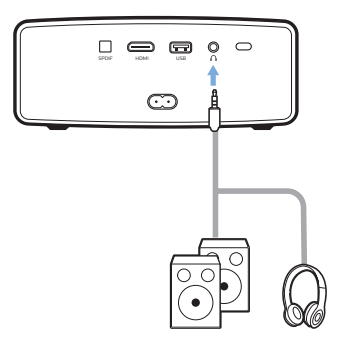

2 Ouand vous branchez des écouteurs. utilisez le contrôle de volume de la télécommande pour régler le volume à un niveau confortable.

# **Recharger un dispositif USB**

Vous pouvez charger un dispositif USB (par exemple un smartphone, un lecteur MP3 ou un autre appareil mobile).

- 1 À l'aide d'un câble USB-A, connectez votre appareil **USB** au port USB du projecteur.
- 2 Allumez le projecteur. Le dispositif USB commence à se recharger automatiquement.

## **Utiliser la fonction HDMI ARC**

Ce projecteur prend en charge HDMI avec ARC (Audio Return Channel). Avec la fonction ARC, vous pouvez entendre le son du projecteur sur l'appareil HDMI ARC connecté.

- 1 Assurez-vous que le projecteur est connecté à un appareil HDMI via la connexion HDMI ARC (**voir Branchement à des appareils à sortie HDMI, page 13**).
- 2 Pour activer la fonction HDMI ARC sur ce projecteur, appuyez sur  $\circ$ = $\neq$  pour accéder aux options de réglage et ouvrez *Audio Output - ARC/Optical* (Sortie audio - ARC/Optique).

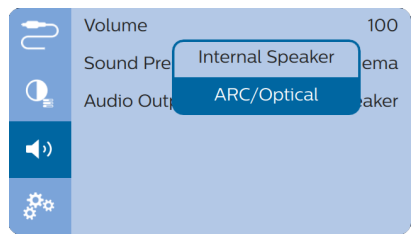

# **9 Modification des paramètres**

Ce chapitre vous permettra de modifier les deux paramètres du système suivants :

- Système Android TV
- Système de projection

### **Réglages système Android TV**

- 1 Depuis l'écran d'accueil (appuyez sur  $\bigcirc$ ), utilisez les **touches de navigation** de la télécommande pour sélectionner l'icône  $\ddot{\bullet}$ dans le coin supérieur droit de l'écran, puis appuyez sur **OK** pour accéder aux différentes options de réglage.
- 2 À l'aide des **touches de navigation** et **OK**, sélectionnez et modifiez les réglages.

#### **Réglages Wi-Fi**

Accédez à *General Settings - Network & Internet* (Régl. généraux - Réseau & Internet) pour connecter le projecteur au réseau Wi-Fi. Utilisez le clavier virtuel qui s'affiche ou la saisie vocale pour saisir les lettres et les chiffres.

#### **Réglages du compte Google**

Accédez à *General Settings - Accounts & Sign In* (Régl. généraux - Comptes & Connex.) pour vous connecter ou ajouter un compte Google.

#### **Paramètres de langue**

Accédez à *Device Preferences - Language* (Préf. appareil - Langue) pour sélectionner la langue d'affichage des menus à l'écran.

#### **Réglages de la date et de l'heure**

Accédez à *Device Preferences - Date & time* (Préf. appareil - Date & heure) pour accéder aux options suivantes.

• Mettez automatiquement la date et l'heure à jour ou réglez manuellement la date, l'heure et le fuseau horaire.

#### **Réglages du clavier**

Accédez à *Device Preferences - Keyboard* (Préf. appareil - Clavier) pour accéder aux différents réglages du clavier.

#### **Réglages Bluetooth**

Accédez à *Remotes & Accessories* (Télécom. & acces.) pour coupler le projecteur avec la télécommande, ou un clavier, une souris ou une manette de jeu Bluetooth.

#### **Réglages des applications**

Accédez à *Apps* (Applications) pour accéder aux options suivantes.

- Lister les applications téléchargées/ système/en cours d'exécution, et la mémoire utilisée par chaque application.
- Définir diverses autorisations pour les applications installées, par exemple la localisation, les contacts, la caméra, le microphone, le téléphone et les SMS, etc.
- Configurer la sécurité et les restrictions pour l'installation des applications.
- Contrôle de la version d'une application, de la taille d'une application et de la taille du cache.
- Vider le cache ou désinstaller une application.

#### **Réglages de l'image**

#### **Écran de projection**

Accédez à *TV settings - Display* (Régl. TV - Affich.) pour accéder aux options suivantes.

- *• Screen resolution* (Résolution de l'écran) : sélectionnez la résolution qui convient le mieux à votre vidéo.
- *• Screen position* (Position de l'écran) : réduisez la taille de l'image projetée.

#### **Image projetée**

Accédez à *TV settings - Picture (Régl. TV - Image)* pour accéder aux options suivantes.

- *• Picture Mode* (Mode image) : sélectionnez un paramètre de couleur prédéfini pour l'affichage de l'image et de la vidéo.
- *• Custom Settings* (Réglages personnalisés) : personnalisez les réglages de luminosité, de contraste, de saturation et de netteté.
- *• DNR* (réduction du bruit numérique) : sélectionnez un niveau élevé/moyen/faible de DNR (réduction du bruit numérique) pour supprimer le bruit de l'image d'un signal vidéo afin d'obtenir une image claire.
- *• Backlight* (Rétroéclairage) : réglez la luminosité du rétroéclairage de l'écran du projecteur.

#### **Options de son**

#### **Haut-parleur interne**

Accédez à *Device Preferences - Sound* (Préf. appareil - Son) pour accéder aux options suivantes.

- *• System Sounds* (System Sound) : pour activer ou désactiver les sons du système.
- *• Surround Sound* (Son surround) : activez ou désactivez l'effet de son surround ; sélectionnez automatiquement le format sonore le mieux adapté au projecteur ou sélectionnez manuellement un format sonore.

#### **Sortie audio**

Sélectionnez un format de sortie audio lorsque vous connectez le projecteur à un appareil numérique externe via une connexion S/PDIF. Accédez à *TV settings - Audio Output* (Régl. TV - Sortie audio) pour accéder aux options suivantes.

- *• Dolby sounds* (Son Dolby) : sélectionnez un mode DRC (Dynamic Range Compression) pour réduire la plage dynamique de la sortie sonore. Par exemple, réduisez le volume des sons forts lorsque vous regardez un film le soir.
- *• Audio Mixing* (Mixage audio) : activez la fonction de mixage audio lorsque le projecteur est connecté à un mélangeur audio externe.
- *• Digital Audio Format* (Format audio numérique) : détectez et sélectionnez automatiquement le meilleur format audio pris en charge, ou sélectionnez manuellement un format audio pour la sortie sonore.

#### **Afficher le code d'activation Netflix**

• Accédez à *TV settings - Netflix ESN* (Régl. TV - ESN Netflix) pour afficher le code d'activation Netflix.

#### **Restauration des paramètres par défaut**

- 1 Accédez à *Device Preferences Reset* (Préf. appareil - Réinit.).
- 2 Suivez les instructions qui s'affichent à l'écran pour effectuer ou annuler la réinitialisation.

#### **Avis**

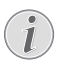

Après la réinitialisation aux paramètres par défaut, tous les fichiers et toutes les applications que vous avez installés seront complètement éliminés.

#### **Autres réglages du système**

Accédez à *Device Preferences* (Préf. appareil) pour accéder aux options suivantes.

- *• Screen saver* (Économiseur d'écran) : sélectionnez un délai avant arrêt automatique de l'écran lorsque le projecteur est inactif.
- *• Storage* (Stockage) : vérifiez l'espace total et utilisé sur le périphérique de stockage interne.

### **Réglages du système de projection**

- 1 Appuyez sur la touche  $\sigma \equiv 1$   $\leftarrow$  de la télécommande pour accéder aux options de réglage du système de projection.
- 2 À l'aide des **touches de navigation** et **OK**, sélectionnez et modifiez les réglages.

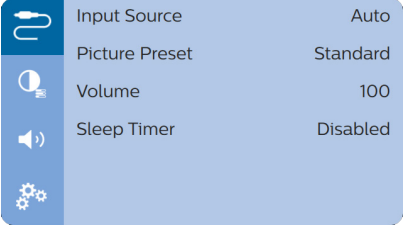

#### **Sélection de la source d'entrée**

Accédez à *Input Source* (Source d'entrée) pour accéder aux options suivantes.

- *• Auto* : basculez automatiquement sur la source d'entrée appropriée.
- *• HDMI* : Sélectionnez-le lorsqu'un appareil HDMI est connecté.
- *• Android TV* : sélectionnez cette option lorsqu'aucun appareil HDMI est connecté.

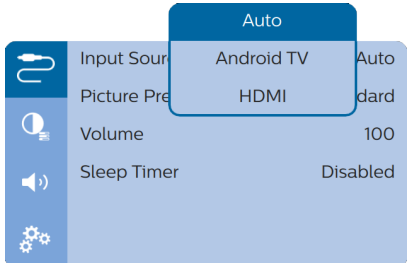

#### **Options d'image**

Les options de réglage d'image suivantes sont disponibles.

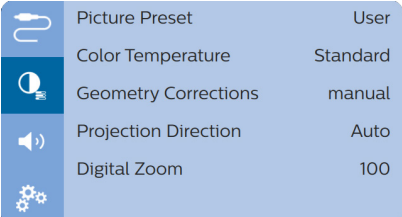

- *• Picture Preset* (Préréglage Image) : Sélectionnez un paramètre de luminosité prédéfini pour l'affichage des images et des vidéos, ou sélectionnez *User* (Utilisateur) pour personnaliser les valeurs de luminosité, de contraste, de saturation et de netteté.
- *• Color Temperature* (Température couleur) : réglez l'option sur *Warm* (Chaud) pour accentuer les couleurs chaudes comme le rouge. Réglez l'option sur *Cool* (Froid) pour rendre l'image bleuâtre. Réglez l'option sur *User* (Utilisateur) pour personnaliser les valeurs de couleur en mode RVB.
- *• Geometry Corrections* (Corr. Géom) : Sélectionnez une option pour corriger le trapèze ou les images déformées à une forme rectangulaire ou carrée.
	- *• Auto* : activez ou désactivez la correction automatique de la forme de l'image.
	- *• Manual* (Manuel) : corrigez manuellement le trapèze ou les images déformées dans l'orientation horizontale et verticale.
	- *• Off* (Arrêt) : désactivez la correction de la forme de l'image.
- *• Projection Direction* (Direction de projection) : pour ajuster correctement la position de l'image projetée en fonction des différentes possibilités d'installation du projecteur.
- *• Digital Zoom* (Zoom numérique) : réduisez la taille de l'image projetée.

#### **Options de son**

Les options de réglage suivantes sont disponibles.

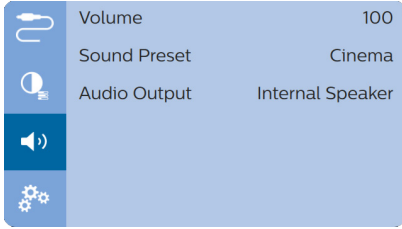

- *• Volume* : pour régler le volume du projecteur.
- *• Sound Preset* (Préglage du son) : sélectionnez un effet sonore prédéfini ou sélectionnez User (Utilisateur) pour régler manuellement les basses et les aigus.
- *• Audio Output* (Sortie audio) : basculez entre

la sortie audio *Internal Speaker* (Hautparleur int.) et *ARC/Optical* (ARC/Optique). Sélectionnez *ARC/Optical* (ARC/Optique) si vous souhaitez transmettre le son via une connexion **HDMI** ou **S/PDIF** sur un appareil numérique (par exemple un système de home cinéma ou un récepteur AV).

#### **Arrêt programmé**

Accédez à *Sleep Timer* (Minuteur de veille automatique) pour sélectionner un délai avant arrêt automatique du projecteur.

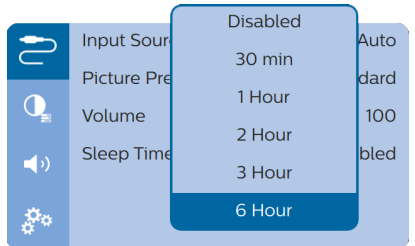

#### **Autres options**

Vous pouvez également accéder aux options suivantes :

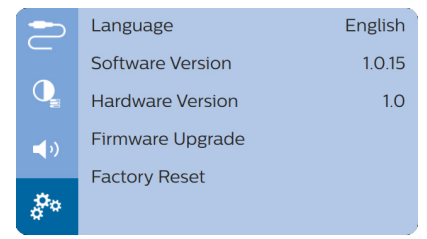

- *• Language* (Langue) : pour sélectionner la langue d'affichage des menus à l'écran.
- *• Software Version* (SW Ver.) : vérifiez la version du logiciel de ce produit.
- *• Hardware Version* (HW Ver.) : vérifiez la version du matériel de ce produit.
- *• Firmware Upgrade* (MAJ du firmware) : Mise à jour du logiciel à l'aide d'un appareil USB (**voir Mise à jour du logiciel via USB, page 20**).
- *• Factory Reset* (Réinit. valeurs usine) : Restauration des paramètres par défaut.

# **10 Service**

### **Nettoyage**

#### **DANGER !**

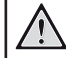

#### **Instructions de nettoyage !**

Utilisez un chiffon doux et non pelucheux. N'utilisez en aucun cas des produits de nettoyage liquides ou facilement inflammables (vaporisateurs, produits abrasifs, vernis brillants, alcool). Veillez à ce qu'aucune humidité ne pénètre à l'intérieur du projecteur. N'utilisez en aucun cas des nettoyants liquides en spray pour nettoyer le projecteur.

Essuyez doucement les surfaces. Faites attention à ne pas rayer les surfaces.

### **Nettoyage de l'objectif**

Utilisez une brosse souple ou un papier de nettoyage pour nettoyer l'objectif du projecteur.

#### **DANGER !**

**N'utilisez pas d'agents de nettoyage liquides !**

N'utilisez pas d'agents de nettoyage liquides pour nettoyer l'objectif afin d'éviter d'endommager le revêtement sur l'objectif.

# **Mise à jour du micrologiciel**

La version la plus récente du logiciel du projecteur est disponible sur www.philips.com/support afin que vous obteniez les meilleures fonctionnalités et la meilleure assistance pour le projecteur.

Avant de mettre à jour le logiciel du projecteur, contrôlez la version actuelle du logiciel :

Appuyez sur  $\circ$ =/ $\leftarrow$  pour accéder aux options de réglage et ouvrez *Software Version* (SW Ver.).

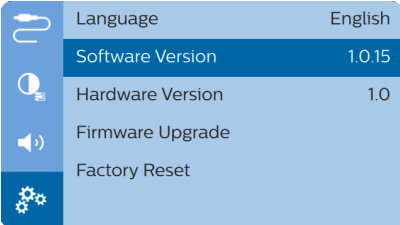

### **Mise à jour du logiciel via USB**

#### **ATTENTION !**

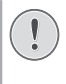

N'éteignez pas le projecteur ni ne retirez le lecteur flash USB pendant la mise à jour.

- 1 Vérifiez la disponibilité d'une version plus récente du logiciel sur www.philips.com/ support. Recherchez votre produit (numéro de modèle : NPX643/INT) et accédez à « Logiciel et pilotes ».
- 2 Téléchargez le fichier du logiciel compressé, puis décompressez-le et enregistrez-le dans le dossier racine du lecteur flash USB.
- 3 Insérez le lecteur flash USB (au format FAT32) dans le projecteur.
- 4 Appuyez sur  $\circ$   $\neq$  pour accéder aux options de réglage et ouvrez *Firmware Upgrade* (MAJ du firmware).

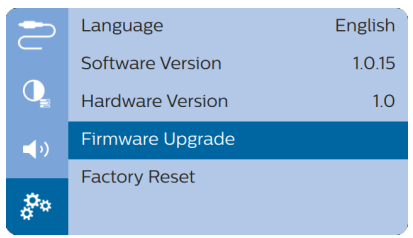

5 Suivez les instructions qui s'affichent à l'écran pour effectuer ou annuler la mise à jour.

## **Dépannage**

### **Mise sous tension**

S'il se produit un problème ne pouvant être corrigé à l'aide des instructions de ce manuel utilisateur, suivez les étapes indiquées ici.

- 1 Éteignez le projecteur en appuyant sur  $\psi$ .
- 2 Attendez au moins dix secondes.
- 3 Allumez le projecteur en appuyant une fois sur (b.
- 4 Si le problème persiste, veuillez contacter notre centre de maintenance technique ou votre revendeur.

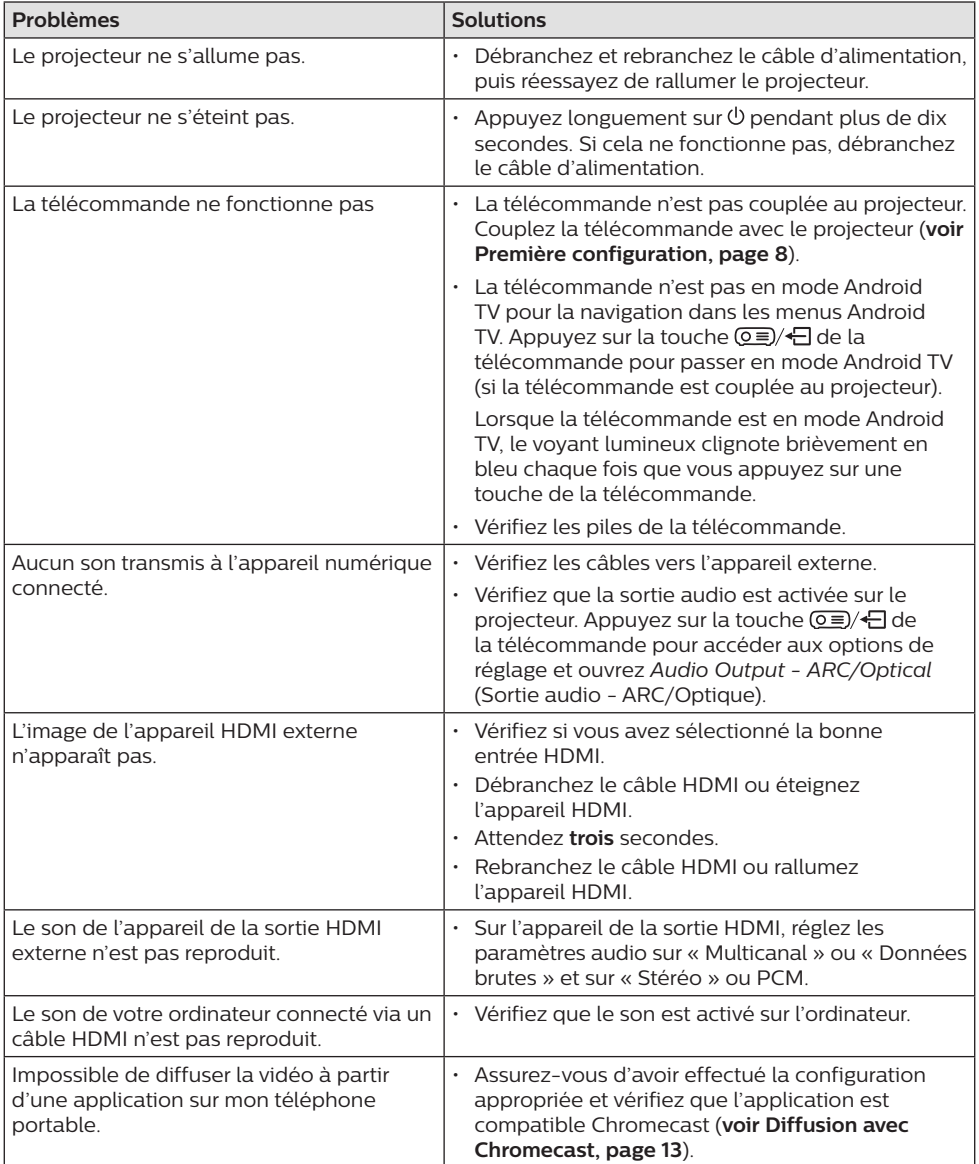

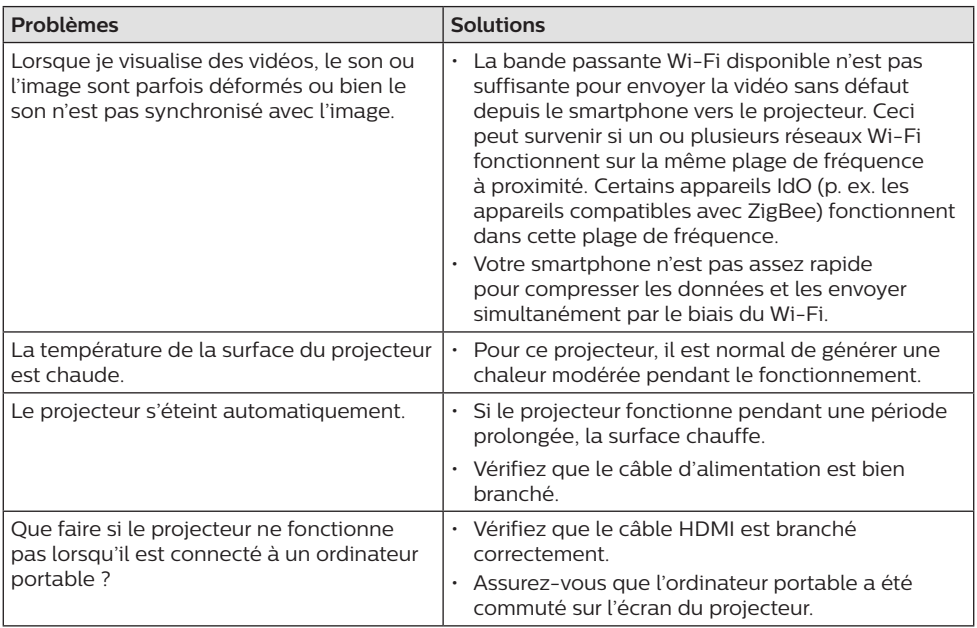

# **11 Annexe**

## **Caractéristiques techniques**

#### **Technologie/Optique**

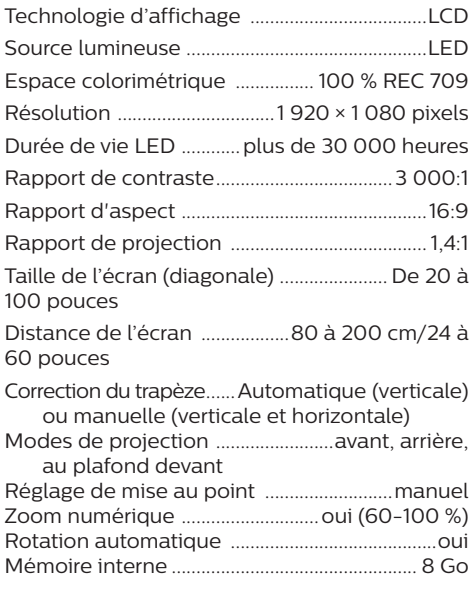

#### **Son**

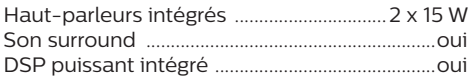

#### **Connexion**

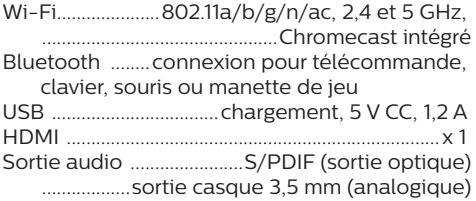

#### **Source d'alimentation**

Consommation électrique.....en fonctionnement : 100 W

........................................................en veille : 0,3 W Alimentation électrique100 à 240 V~, 50/60 Hz

#### **Applications**

Applications préchargées...............Android TV™/ gamme complète d'applications

#### **Détails du produit**

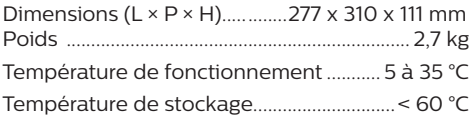

#### **Contenu de l'emballage**

Projecteur NeoPix Ultra 2<sup>TV</sup>, télécommande avec 2 piles AAA, câbles d'alimentation (EU, UK, US), protège-objectif, guide de démarrage rapide

# **Déclarations CE**

- L'appareil doit être connecté uniquement à l'interface USB de version 2.0 ou supérieure.
- L'adaptateur doit être installé près de l'équipement et doit être facilement accessible.
- La température de fonctionnement de l'ASE (appareil sous essai) ne doit pas être supérieure à 35 °C et inférieure à 5 °C.
- La fiche est considérée comme dispositif de déconnexion de l'adaptateur.
- La bande UNII de 5 150 à 5 250 MHz est réservée à un usage à l'intérieur.
- L'appareil est conforme aux spécifications RF lorsque l'appareil est éloigné de 20 cm de votre corps.

Par le présent document, Screeneo Innovation SA déclare que cet appareil est conforme aux exigences essentielles et à d'autres dispositions pertinentes de la Directive 2014/53/UE.

La déclaration de conformité peut être consultée sur le site www.philips.com.

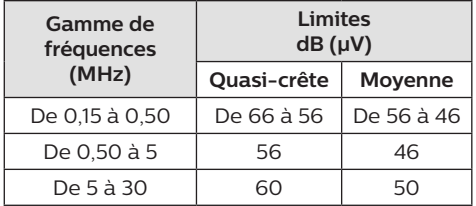

# **Déclarations FCC**

#### **15.19 Exigences en matière d'étiquetage.**

Cet appareil est conforme à la partie 15 des règles de la FCC. Son fonctionnement est soumis aux deux conditions suivantes : (1) Cet appareil ne doit pas causer d'interférences nuisibles, et (2) cet appareil doit accepter toute autre interférence reçue, y compris les interférences pouvant entraîner un fonctionnement non désiré.

#### **15.21 Informations à l'utilisateur.**

Les changements ou les modifications apportés non expressément approuvés par la partie responsable de la conformité pourraient annuler le droit de l'utilisateur à faire fonctionner l'équipement.

#### **15.105 Informations à l'utilisateur.**

Cet appareil a été testé et reconnu conforme aux limites prescrites pour un appareil numérique de classe B, conformément à la partie 15 de la réglementation FCC. Ces limites visent à garantir une protection raisonnable contre les interférences nuisibles dans une installation résidentielle. Cet appareil génère, utilise et émet de l'énergie radioélectrique, et s'il n'est pas installé ou utilisé conformément aux instructions, il est susceptible de causer des interférences nuisibles aux communications radio. Toutefois, il n'y a pas de garantie que des interférences ne puissent se produire dans une installation particulière. Si cet équipement provoque des interférences nuisibles à la réception de télévision ou de radio, ce qui peut être déterminé en mettant l'équipement successivement hors tension puis sous tension, l'utilisateur est invité à essayer de corriger les interférences en adoptant une des mesures suivantes :

- Réorienter ou déplacer l'antenne de réception.
- Augmenter la distance de séparation entre l'équipement et le récepteur.
- Brancher l'équipement dans une prise sur un circuit différent de celui sur lequel est branché le récepteur.
- Consulter le revendeur ou un technicien radio/télévision expérimenté qui vous apportera l'aide nécessaire.

Durant le fonctionnement, la distance de séparation entre l'utilisateur et l'antenne doit être d'au moins 20 cm. Cette distance de séparation garantira un écart suffisant par rapport à une antenne correctement installée à l'extérieur pour satisfaire aux dispositions en matière d'exposition RF.

ID FCC : 2ASRT-NPX643/INT

## **Conformité à la régulation au Canada**

Cet appareil est conforme à la norme CAN ICES-3 (B)/NmB-3(B) d'Industrie Canada

**Déclaration RSS-Gen et RSS-247 :** Cet appareil est conformé aux normes RSS d'Industrie Canada.

Son fonctionnement est soumis aux deux conditions suivantes :

- 1 cet appareil ne doit pas causer des interférences nuisibles, et
- 2 Cet appareil doit accepter toute interférence, y compris des interférences qui peuvent provoquer un fonctionnement non désiré de l'appareil.

#### **Déclaration sur l'exposition aux radiations RF :**

L'appareil est conforme avec l'exemption d'évaluation de routine des limitations de la section 2.5 de la RSS102 et les utilisateurs peuvent obtenir l'information canadienne sur l'exposition aux radiofréquences et la conformité.

Cet appareil doit être installé et fonctionner à une distance minimale de 20 centimètres (7,8 pouces) entre l'appareil et votre corps.

### **Autres avis**

La préservation de l'environnement dans le cadre d'un concept de développement durable est une préoccupation essentielle de Screeneo Innovation SA. C'est pourquoi Screeneo Innovation SA met tout en œuvre pour développer des systèmes écologiques et a décidé d'accorder une grande valeur à la performance écologique dans toutes les phases du produit, de la fabrication à la mise en service, et de l'utilisation à l'élimination.

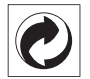

**Emballage :** la présence du logo (point vert) signifie qu'une organisation nationale reconnue paie une cotisation pour améliorer le mode d'emballage et les infrastructures de recyclage. Veuillez respecter les procédures de tri de déchets en vigueur dans votre pays pour l'élimination de cet emballage.

**Batteries :** si votre produit contient des batteries, ces dernières doivent être éliminées au dépôt prévu à cet effet.

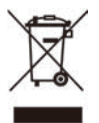

**Produit :** Le symbole poubelle barrée sur le produit signifie que ce produit est un appareil électrique ou électronique. La législation européenne prescrit donc une élimination séparée :

• Sur les lieux de vente, si vous achetez un appareil similaire.

• Aux dépôts locaux (déchetterie, service déchets spécial, etc.).

Ainsi, vous pouvez également contribuer à la réutilisation et au recyclage de vieux appareils électroniques et électriques et avoir un impact sur l'environnement et la santé des personnes.

Les emballages utilisés en papier et carton peuvent être éliminés comme du papier usagé. Les emballages en plastique peuvent être recyclés ou déposés dans les déchets non recyclables, selon les spécifications de votre pays.

**Marques déposées :** les références citées dans le présent manuel sont des marques déposées des entreprises respectives. L'absence des symboles ® et ™ ne signifie pas que les termes utilisés sont des marques libres. Les autres noms de produits utilisés dans le présent document servent uniquement à des fins de désignation et peuvent être des marques des propriétaires respectifs. Screeneo Innovation SA rejette tous droits sur ces marques.

Ni Screeneo Innovation SA ni les sociétés affiliées ne sont responsables vis-à-vis de l'acheteur de ce produit ou de tiers en rapport aux demandes de dommages et intérêts, pertes, frais ou dépenses qui incombent à l'acheteur ou à des tiers à la suite d'un accident, d'un usage erroné ou abusif de ce produit ou à des modifications et réparations du produit non autorisées ou au non-respect des instructions de service et de maintenance de Screeneo Innovation SA.

Screeneo Innovation SA n'assume aucune responsabilité pour les demandes de dommages et intérêts ou les problèmes à la suite de l'utilisation d'options ou de consommables qui ne sont pas des produits originaux de Screeneo Innovation SA ou PHILIPS ou des produits agréés par Screeneo Innovation SA ou PHILIPS.

Screeneo Innovation SA n'assume aucune responsabilité pour les demandes de dommages et intérêts à la suite d'interférences électromagnétiques dues à l'emploi de câbles de connexion qui ne sont pas des produits de Screeneo Innovation SA ou PHILIPS.

Tous droits réservés. Aucune partie de la présente publication n'est autorisée à être reproduite, enregistrée dans un système d'archive ou sous quelque forme que ce soit ou bien transmise par n'importe quel moyen électronique, mécanique, par photocopie, enregistrement ou autre sans l'accord écrit préalable de Screeneo Innovation SA. Les

informations contenues dans le présent document sont destinées exclusivement à l'utilisation du produit décrit. Screeneo Innovation SA n'assume aucune responsabilité si ces informations sont appliquées à d'autres appareils.

Ce manuel utilisateur est un document n'ayant pas un caractère contractuel.

Sous réserve d'erreurs, de fautes d'impression et de modifications. Copyright © 2021 Screeneo Innovation SA.

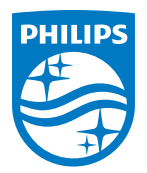

#### **Screeneo Innovation SA**

Route de Lully 5c - 1131 Tolochenaz - Switzerland

Philips and the Philips Shield Emblem are registered trademarks of Koninklijke Philips N.V. used under license. Screeneo Innovation SA is the warrantor in relation to the product with which this booklet was packaged.

**NeoPix Ultra 2TV**

2021 © Screeneo Innovation SA. All rights reserved.